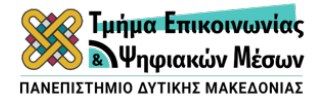

## **ΟΔΗΓΟΣ ΓΙΑ ΤΙΣ ΕΞΕΤΑΣΕΙΣ ΠΡΟΣ ΤΟΥΣ ΦΟΙΤΗΤΕΣ Εξ Αποστάσεως Εξεταστική Εαρινού Εξαμήνου Ακαδ. Έτος 2019-2020**

Για να συμμετάσχω στις εξ αποστάσεως εξετάσεις, ακολουθώ με τη σειρά τα παρακάτω βήματα:

- 1. Πηγαίνω στον ιστότοπο: https://exams.uowm.gr/
- 2. Κατεβάζω το λογισμικό Safe Exam Browser και το εγκαθιστώ. Αυτό θα γίνει μία φορά. *\*Μετά την εγκατάσταση προτείνουμε να γίνει μια Επανεκκίνηση του υπολογιστή.*
- 3. Κατεβάζω και εγκαθιστώ το zoom, αν δεν το έχω ήδη εγκατεστημένο στον υπολογιστή μου. Κι αυτό θα γίνει μία φορά.
- 4. Μπαίνω στην πλατφόρμα πατώντας πάνω στο πράσινο κουμπί στην αρχική σελίδα του https://exams.uowm.gr/ και χρησιμοποιώ τους κωδικούς του ιδρυματικού μου λογαριασμού.
- 5. Από τα μαθήματά μου επιλέγω το μάθημα στο οποίο θα εξεταστώ.
- ΠΑΝΕΠΙΣΤΗΜΙΟ ΔΥΤΙΚΗΣ ΜΑΚΕΔΟΝΙΑΣ ssment Η εξετάσεις εξ ατ
- 6. Πατάω πάνω στις Γενικές Πληροφορίες και προχωρώ τα βήματα που αναγράφονται με τη σειρά.
- 7. Πατάω πάνω στο αρχείο ρυθμίσεων εφαρμογής Safe Exam Browser και κατεβάζω το αρχείο .seb που περιέχεις τις απαραίτητες ρυθμίσεις του μαθήματος.

*\*Το αρχείο των ρυθμίσεων του μαθήματος θα πρέπει να το κατεβάζουμε κάθε φορά που μπαίνουμε στην εξέταση.*

8. Ανοίγω το αρχείο κάνοντας διπλό κλικ. Σ' αυτό το σημείο ενεργοποιείται ο Safe Web Browser, που απαγορεύει την πρόσβαση σε οποιοδήποτε άλλο πρόγραμμα στον υπολογιστή μου, εκτός από το zoom και τη σελίδα των εξετάσεων: exams.uowm.gr. Γι' αυτό, έχω σημειωμένους τους κωδικούς μου για τον ιδρυματικό λογαριασμό.

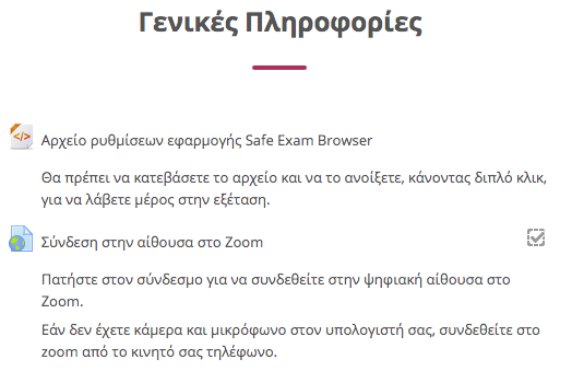

- 9. Συμπληρώνω πάλι τον κωδικό χρήστη και το συνθηματικό του ιδρυματικού μου λογαριασμού και συνδέομαι στην πλατφόρμα.
- 10. Με την είσοδό μου, επιλέγω, όπως και πριν, το μάθημα στο οποίο θα εξεταστώ και πηγαίνω πάλι στις Γενικές Πληροφορίες.
- 11. Συνδέομαι στην αίθουσα στο zoom, εάν διαθέτω κάμερα και μικρόφωνο στον υπολογιστή μου, **ακολουθώντας τις οδηγίες της περιγραφής**. Για να εισέλθω στην αίθουσα συμπληρώνω ως όνομα το ΑΜ και το ονοματεπώνυμό μου. Επιλέγω «Launch Meeting». Εάν μου ζητηθεί να κατεβάσω το zoom ενώ το έχω ήδη εγκαταστημένο στον υπολογιστή μου, το προσπερνώ. Σε περίπτωση που δεν έχω μικρόφωνο και κάμερα στον υπολογιστή μου, συνδέομαι με το Meeting ID από το κινητό μου. Κάθε μάθημα έχει διαφορετικό σύνδεσμο/meeting ID. Στην αίθουσα zoom περιμένει Εξεταστική ο καθηγητής του μαθήματος και θα δώσει συμπληρωματικές οδηγίες για την ολοκλήρωση της διαδικασίας της ταυτοποίησης.
- 12. Προχωράω στην Ενότητα Εξεταστική.
- 13. Κάνω κλικ πάνω στην Ταυτοποίηση χρήστη.

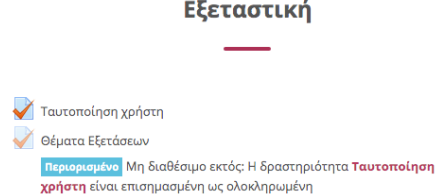

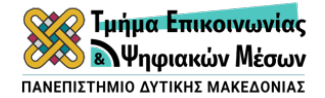

- 14. Διαβάζω τον Κώδικα Δεοντολογίας και επιλέγω: Συμφωνώ. Κάνω κλικ πάνω στο «Επόμενη Σελίδα».
- 15. Στη σελίδα αυτή, διαβάζω: «Παρακαλούμε δώστε τον κωδικό». Περιμένω από τον καθηγητή να δώσει τον κωδικό μέσα στην αίθουσα στο zoom, διαφορετικά δεν μπορώ να ολοκληρώσω την ταυτοποίηση και να προχωρήσω στην εξέταση.
- 16. Μόλις πληκτρολογήσω τον κωδικό, πατάω «Τέλος προσπάθειας» και μετά «Υποβολή όλων και τέλος». Επιβεβαιώνω «Υποβολή
- όλων και τέλος». 17. **ΠΡΟΣΟΧΗ!** Στο παράθυρο που εμφανίζεται **ΔΕΝ** επιλέγω «Επαναπροσπάθεια του κουίζ», αλλά πηγαίνω δεξιά στην Πλοήγηση και επιλέγω Θέματα Εξετάσεων.
- 18. Επιλέγω Προσπάθεια κουίζ τώρα.
- 19. **ΠΡΟΣΟΧΗ! Κατά τη διάρκεια του κουίζ ΔΕΝ έχω τη δυνατότητα να πλοηγηθώ ελεύθερα στις ερωτήσεις ούτε να πάω πίσω.**

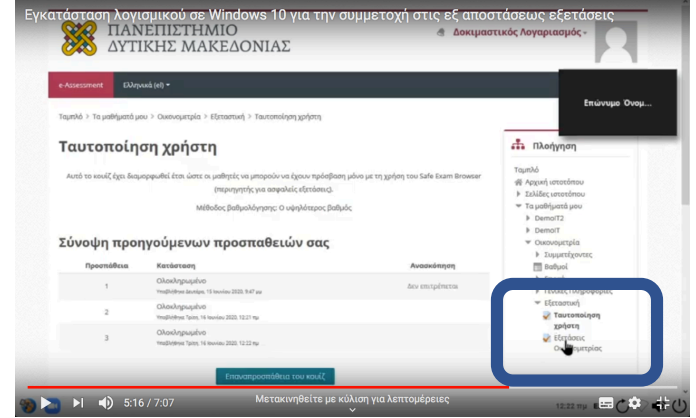

**ΠΡΕΠΕΙ να απαντάω με τη σειρά τις ερωτήσεις που εμφανίζονται εντός του χρονικού ορίου που έχει οριστεί.** 

- 20. Όταν απαντήσω και την τελευταία ερώτηση, πατάω «Τέλος προσπάθειας», στη συνέχεια «Υποβολή όλων και τέλος» κι έπειτα επιβεβαιώνω την υποβολή όλων και τέλος.
- 21. Κλείνω το Safe Web Browser. H εξέταση έχει ολοκληρωθεί.

**Προσοχή!**

**Απαγορεύεται αυστηρά η καταγραφή, αναμετάδοση σε πραγματικό χρόνο και αποθήκευση είτε μέρους είτε όλης της εξεταστικής διαδικασίας με ηλεκτρονικά μέσα καθώς και η αναπαραγωγή τους δημόσια.**